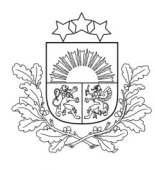

Valsts augu aizsardzības dienests

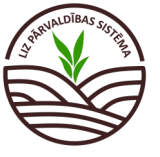

DARBĪBU CEĻVEDIS LIZ PĀRVALDĪBAS SISTĒMĀ

**Ekoshēmas atbalsts par slāpekļa un amonjaka emisiju un piesārņojumu mazinošu lauksaimniecības praksi** 

**(organiskā mēslojuma (šķidrmēslu, vircas, digestāta) izkliedi, iestrādājot organisko mēslojumu vismaz 10 tonnas uz hektāru) (EKO5\_1)**

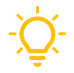

*Obligāti aizpildāmie lauki atzīmēti ar zvaigznīti. Pārējos laukus lauksaimnieks aizpilda, ja vēlas veidot sev pilnu lauka vēsturi.*

**1. solis. Darba uzsākšana.** Lai uzsāktu darbu LIZ pārvaldības sistēmā, URL adreses joslā jāieraksta "[https://liz.vaad.gov.lv](https://liz.vaad.gov.lv/login)" un jāspiež poga "Latvija.lv"

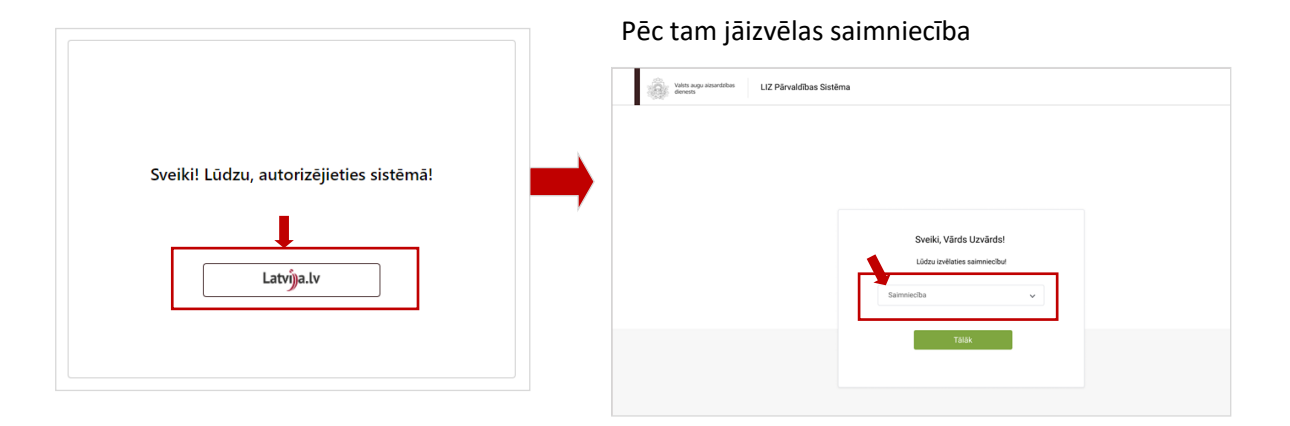

**2. solis. Pilnvarošana**. Ja saimniecības īpašnieks vēlas pilnvarot kādu, kurš datus ievadīs LIZ sistēmā,

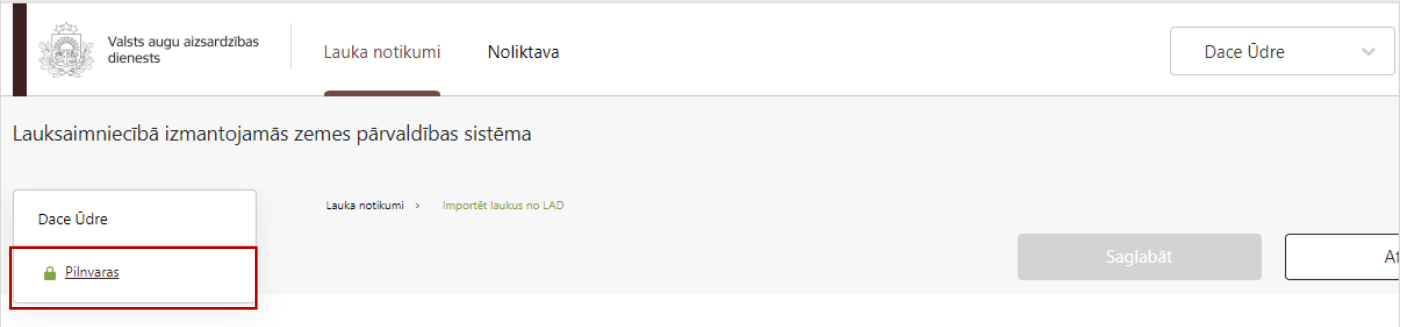

Atveroties tabulai, jāspiež poga "Pievienot lietotāju". Jāaizpilda ailes ar pilnvarojamā vārdu uzvārdu, personas kodu, e-pasta adresi, laika posmu, kurā pilnvarotā persona var darboties sistēmā. Kad persona norādīta, jāspiež poga "Saglabāt"

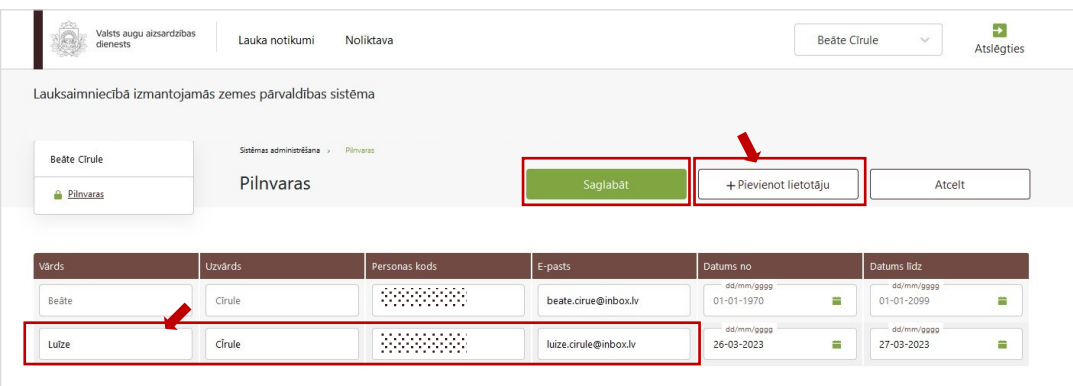

## **3. solis. Lauku importēšana no LAD**

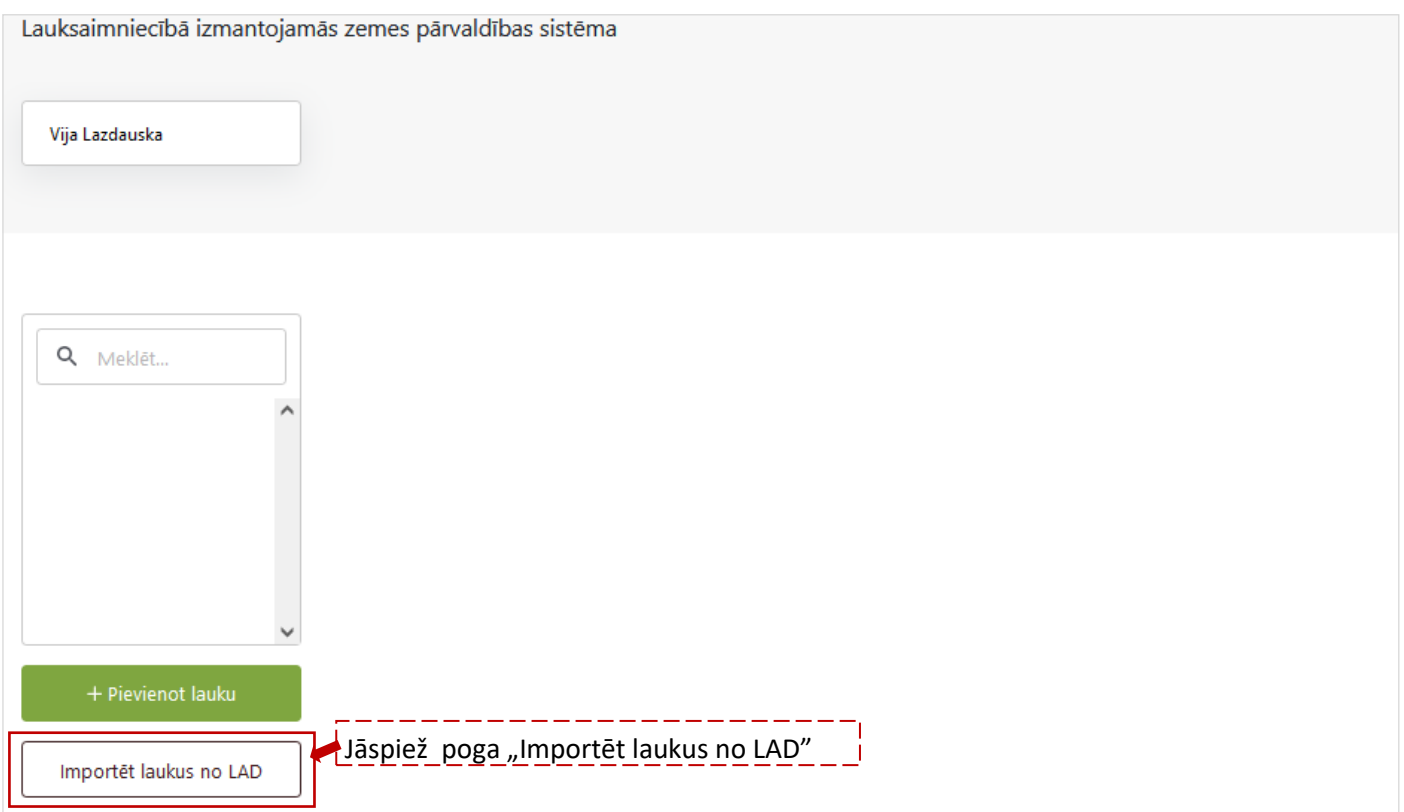

Lai importētu laukus no LAD: jāuzspiež uz pirmās kolonas kvadrātiņa pie katra lauka (1), kuru vēlaties importēt. Ja vēlaties uzreiz atzīmēt visus laukus, jāuzspiež uz kvadrātiņa brūnajā kolonnā ( 2).

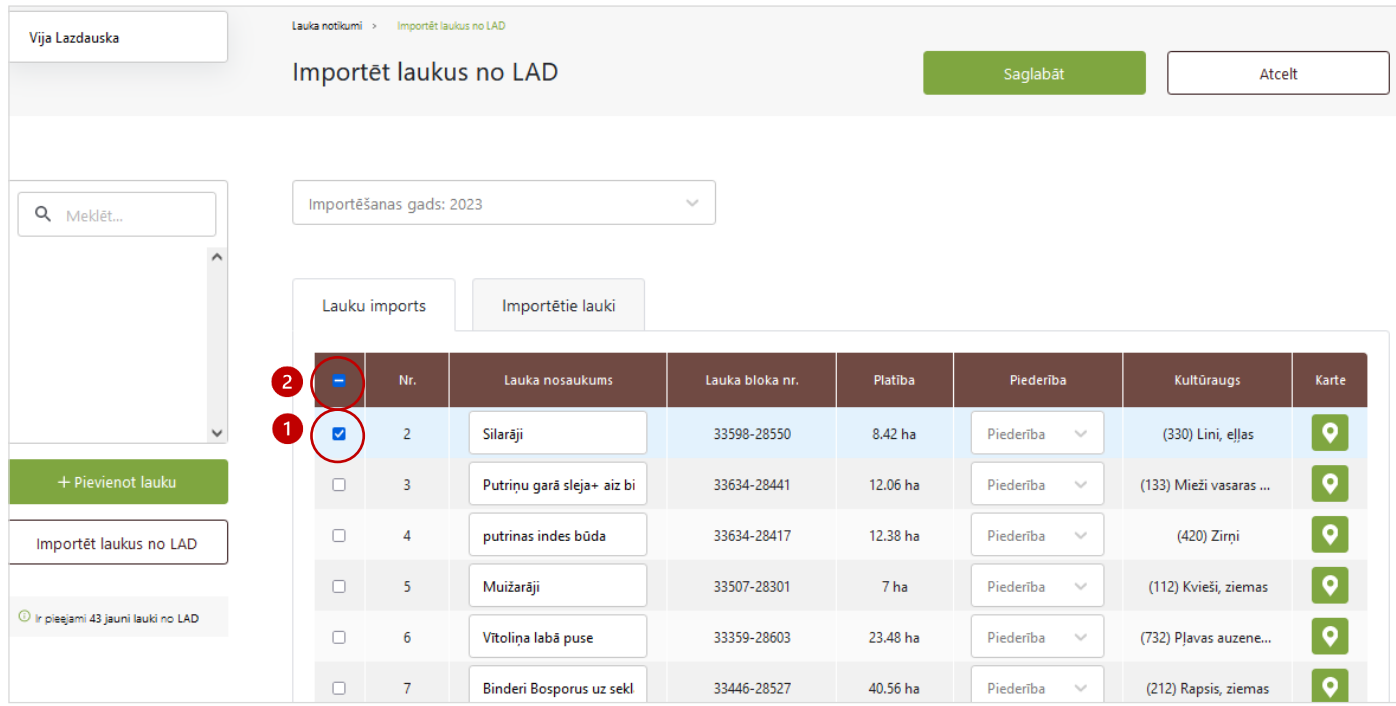

Ja lauki veiksmīgi importēti, kreisajā pusē parādīsies LAD sistēmā pieteiktais lauka nosaukums un platība

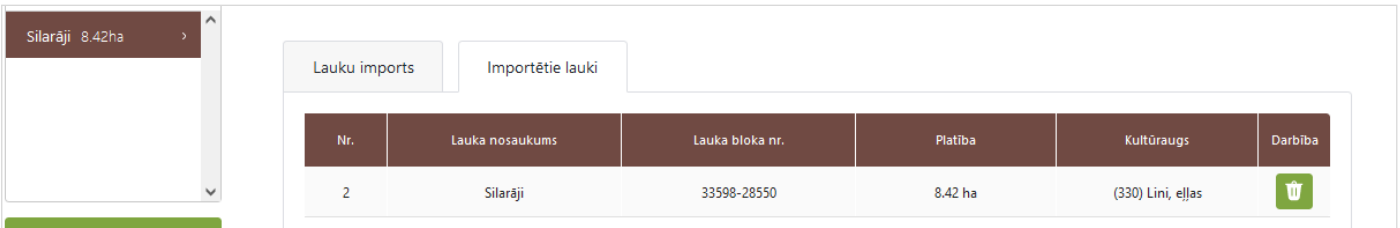

### **4. solis. Noliktava. Sēklu pievienošana.**

*Jāatceras, lai pildītu sadaļu "Lauku notikumi", vispirms jāaizpilda sadaļa "Noliktava", pretējā gadījumā nevarēs ierakstīt darbības uz lauka (pievienot notikumu). Tāpēc noliktavā jāpievieno resursi — sēkla un herbicīdi.*

Lai pievienotu resursu, jāspiež poga "Pievienot resursu", tad jāizvēlas nepieciešamais resurss. Vispirms jāsāk ar sēklu pievienošanu — jāizvēlas kultūraugs, jānorāda sēklas daudzums kg.

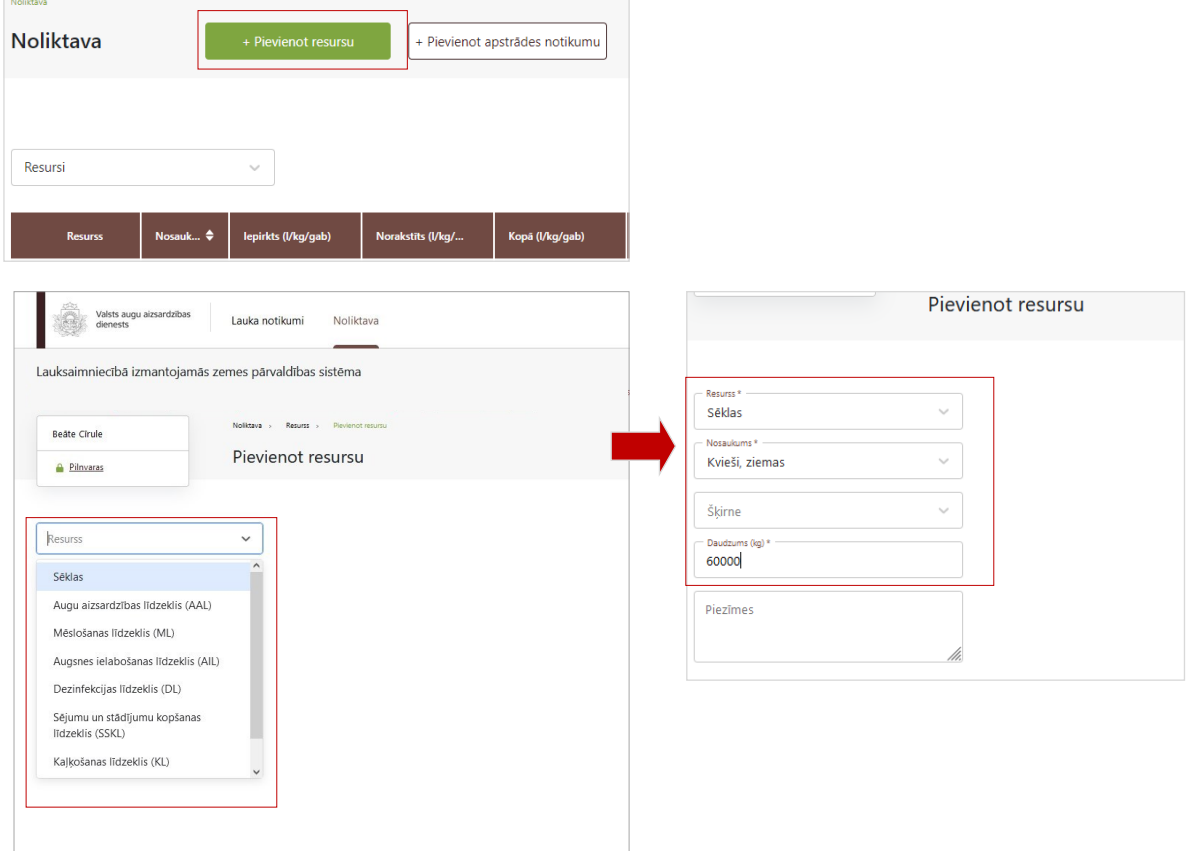

## **5. solis. Noliktava. Kūtsmēslu pievienošana.**

Jāspiež poga "Pievienot resursu", izvēlamies resursu "Mēslošanas līdzeklis".

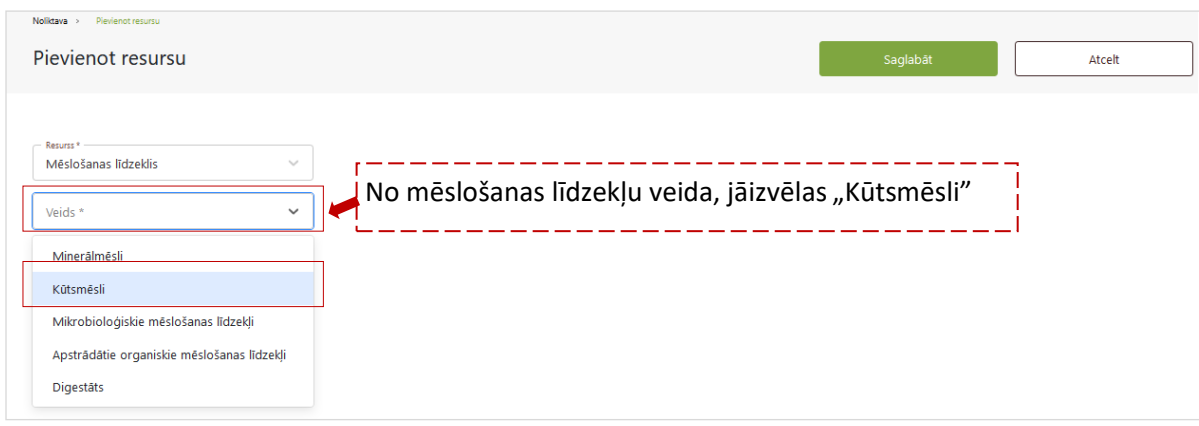

Ja kūtsmēsliem veiktas analīzes, jāaizpilda nepieciešamās ailes par ganāmpulku, saražoto kūtsmēslu daudzumu un analīžu rezultātiem

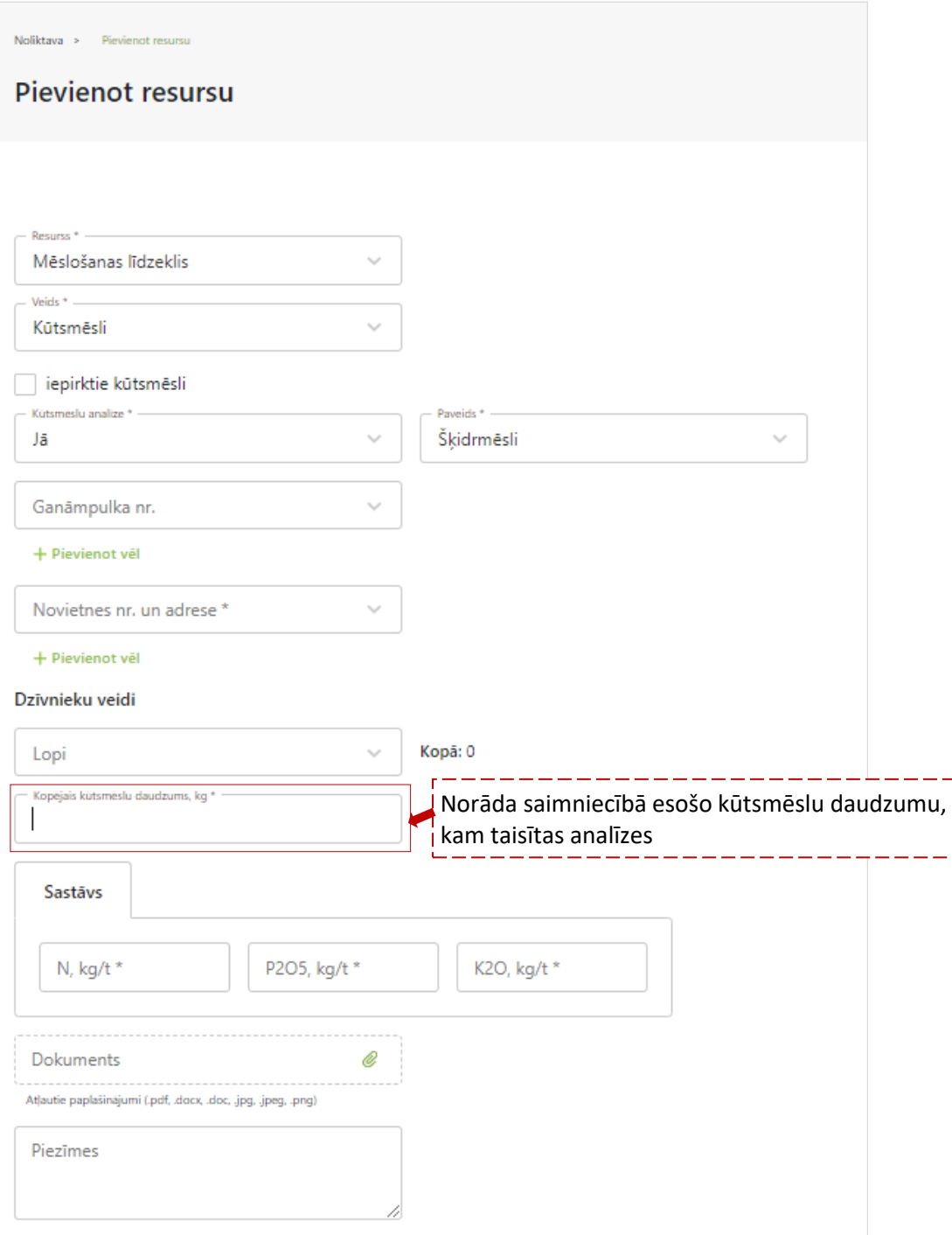

#### Ja kūtsmēsliem nav veiktas analīzes:

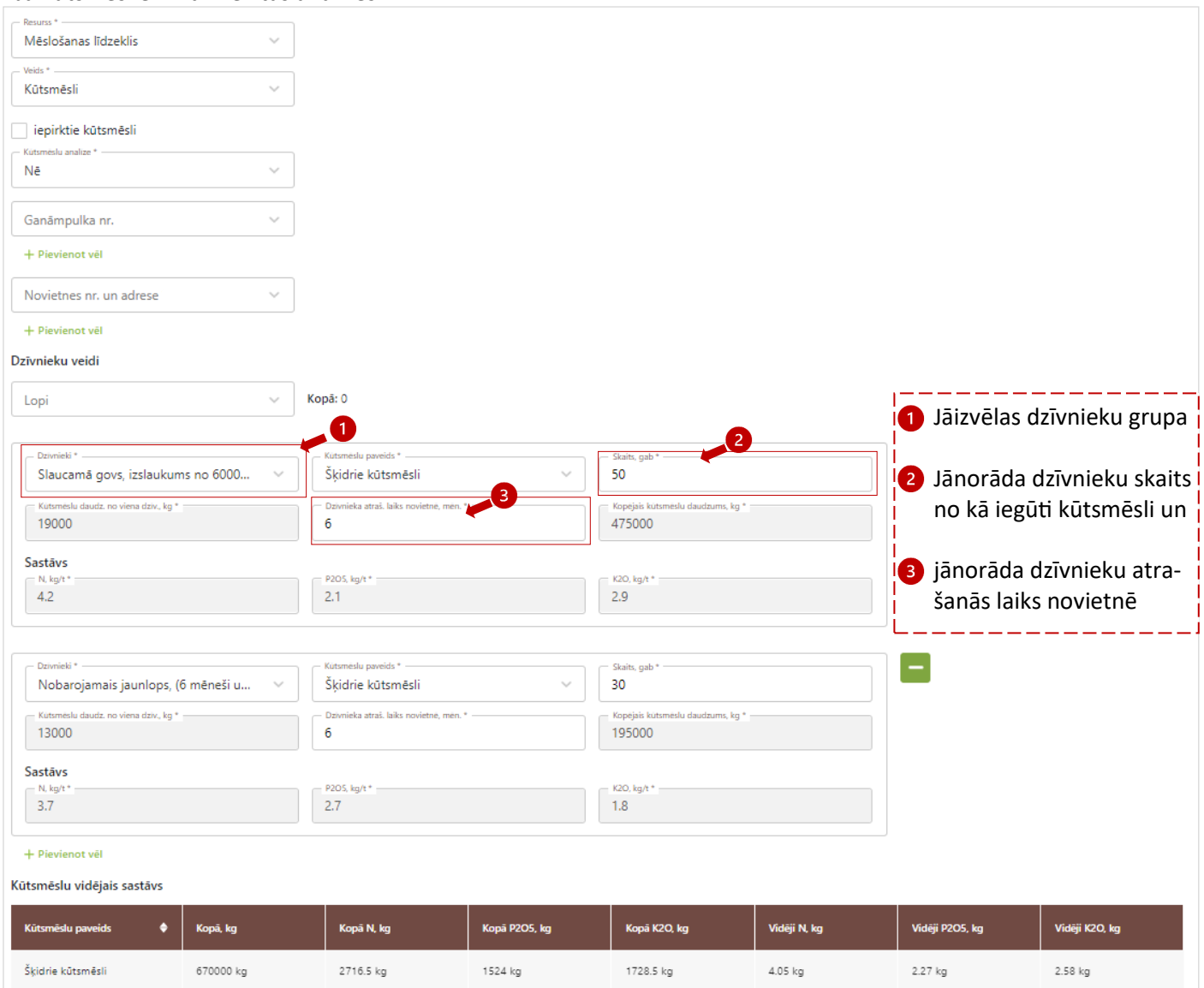

# **6. solis. Noliktava. Traktortehnikas pievienošana.**

Jāspiež poga "Pievienot resursu", izvēlamies resursu "Agregāts".

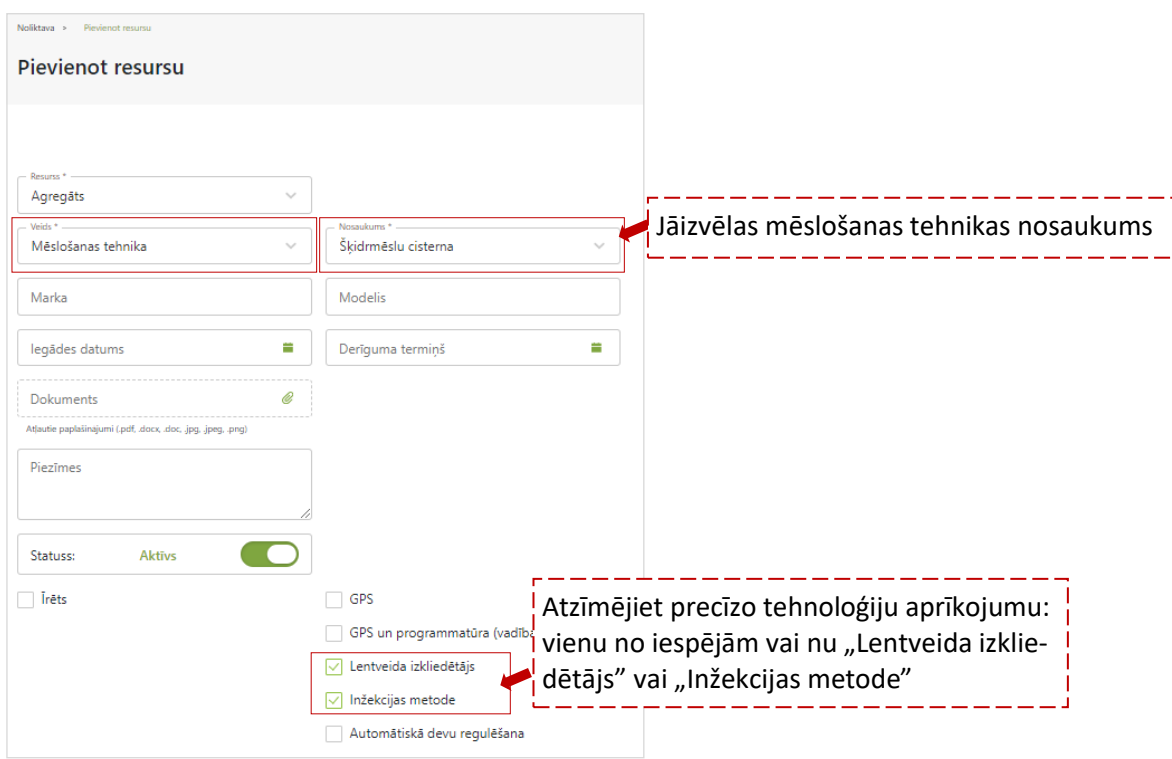

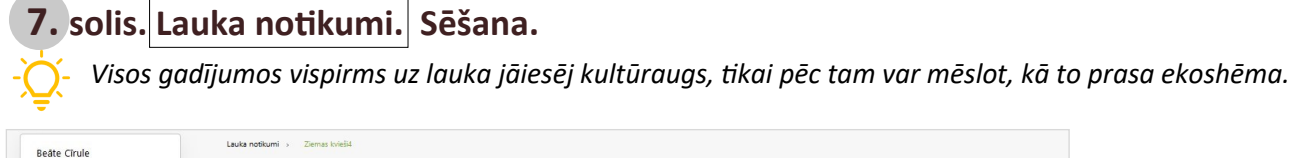

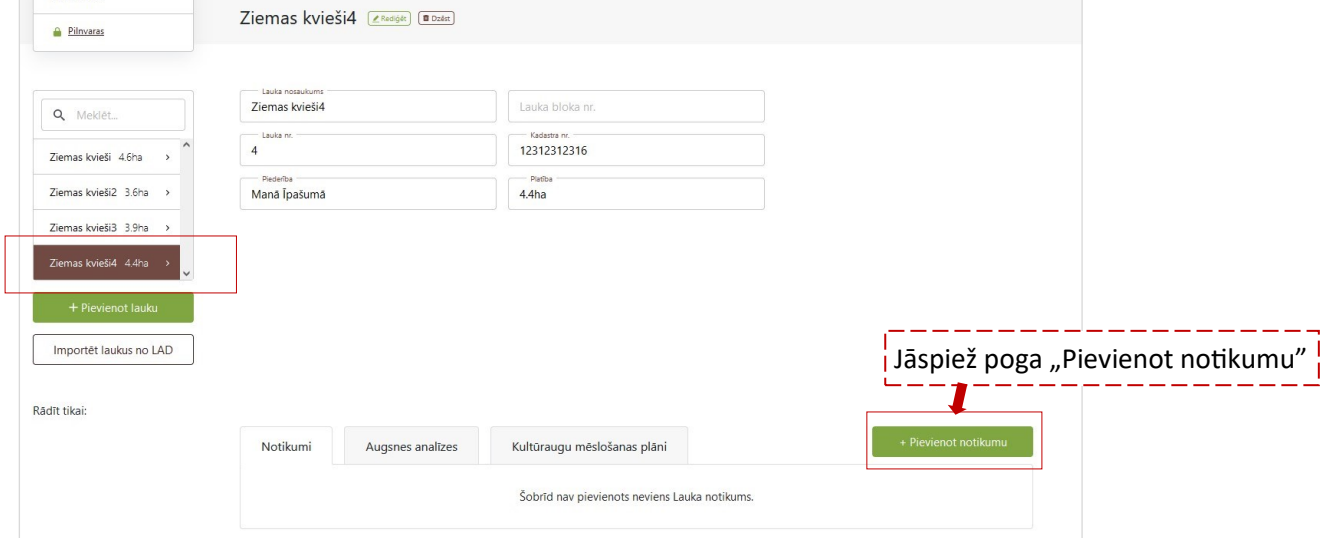

### Sadaļā "Darbība", jāizvēlas "Sēšana".

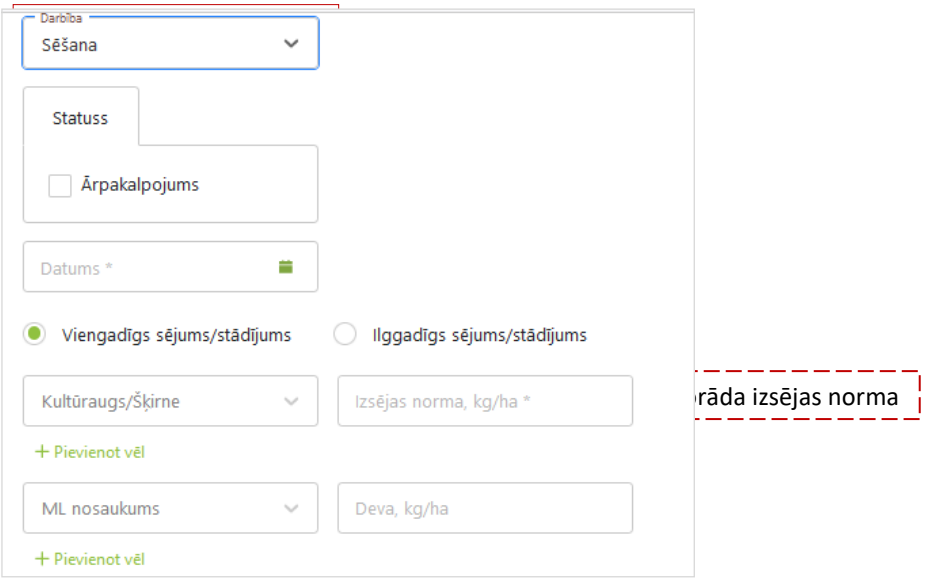

# **8. solis. Lauka notikumi. Mēslošana.**

Sarakstā jāizvelas konkrētais lauks, kurā plānots iestrādāt kūtsmēslus, un jāspiež "Pievienot notikumu"

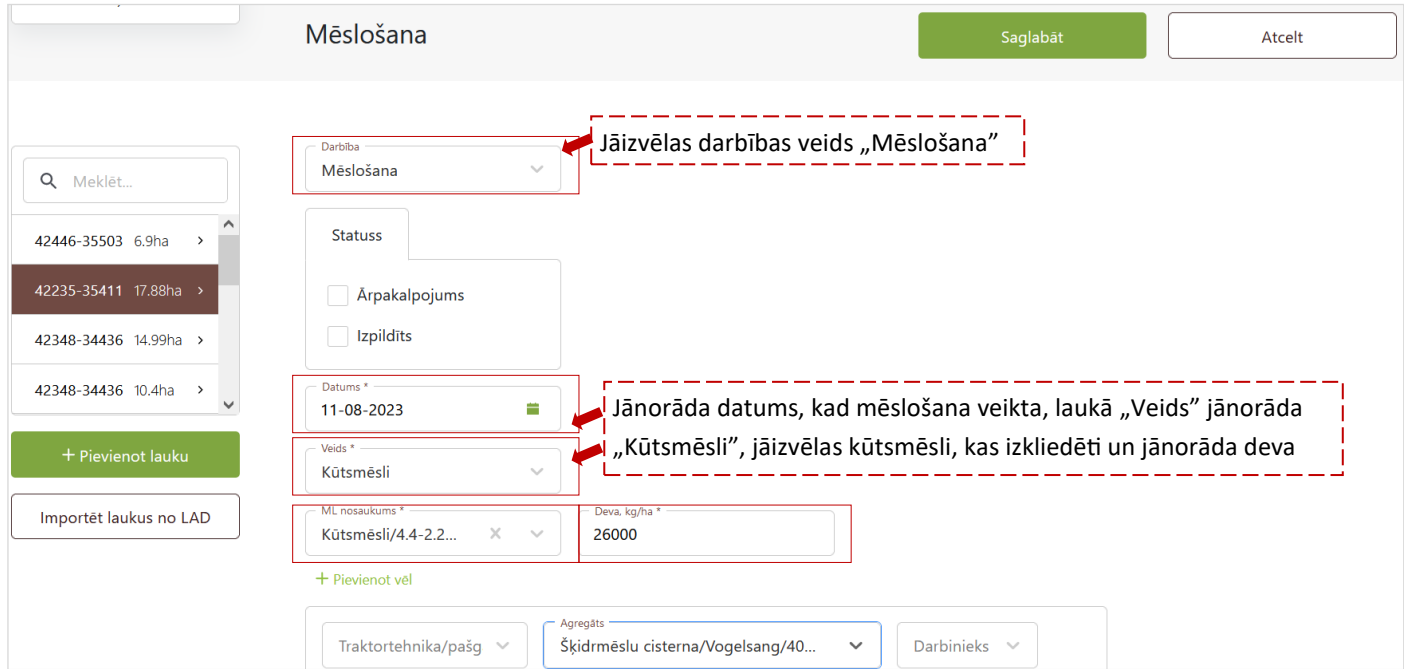